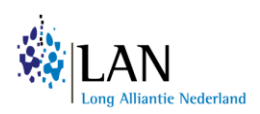

# Handleiding CGM

## Patiëntidentificatie SABA en OCS gebruik bij patiënten met astma en COPD medicatie

## Introductie

Ruim één miljoen mensen in Nederland heeft astma of COPD. Toediening van medicamenten via inhalatie is de belangrijkste vorm van medicamenteuze behandeling bij deze patiënten. Het beheersen van de juiste inhalatietechniek met een inhalator is alleen niet eenvoudig. De Long Alliantie Nederland (LAN) heeft daarom het Zorgpad Inhalatiemedicatie ontwikkeld om het goed gebruik en de therapietrouw van inhalatiemedicatie te versterken. Één van de belangrijkste facetten binnen dit zorgpad is regionale samenwerking tussen de vele partijen die hierbij betrokken zijn en het maken van duidelijke interdisciplinaire werkafspraken.

Het blijvend bestendigen van deze verbeterde (medicamenteuze) zorg is een belangrijk knelpunt. Het ontbreekt vaak aan spiegelinformatie, die zeer behulpzaam kan zijn bij het meten van vorderingen. Één van deze bronnen van spiegelinformatie is inzicht in het kortwerkende luchtwegverwijders (SABA) gebruik en het orale corticosteroïd (OCS) gebruik van de patiënten.

Wat is "overmatig" SABA gebruik en wat verstaan we onder "te veel" OCS kuren? Voor de definities van overmatig SABA gebruik en OCS kuren houden we de definities aan van Zorginstituut Nederland (ZiN).<sup>1</sup> Een overmatig gebruik van SABA wordt door het ZiN gezien als meer dan 100 DDD (Defined Daily Dose) SABA per jaar, dit houdt in meer dan twee puffen per week. Voor OCS heeft de ZiN ook een definitie. Veertig DDD per jaar OCS komt overeen met twee stootkuren van 5 dagen met 40mg prednisolon per dag. Patiënten met gelijk aan of meer dan 40 DDD per jaar vallen volgens deze drempelwaarde onder de OCS overgebruikers.

Om medicatie gebruik te kunnen opzoeken in het systeem van de apotheek is de Anatomical Therapeutic Chemical (ATC) classificatie nummer van belang.<sup>2</sup> Dit is een classificatie systeem van de WHO waarbij de werkzame stoffen van een medicament zijn onderverdeeld in verschillende groepen, afhankelijk van het orgaan of systeem waarop ze inwerken en hun therapeutische, farmacologische en chemische eigenschappen. Geneesmiddelen worden ingedeeld in groepen op vijf verschillende niveaus.

<sup>1</sup> Zinnige Zorg - [Verbetersignalement Astma | Rapport | Zorginstituut Nederland](https://www.zorginstituutnederland.nl/publicaties/rapport/2021/12/14/zinnige-zorg-verbetersignalement-astma)

<sup>2</sup> <https://www.who.int/tools/atc-ddd-toolkit/atc-classification>

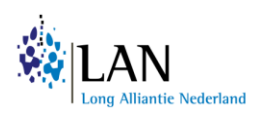

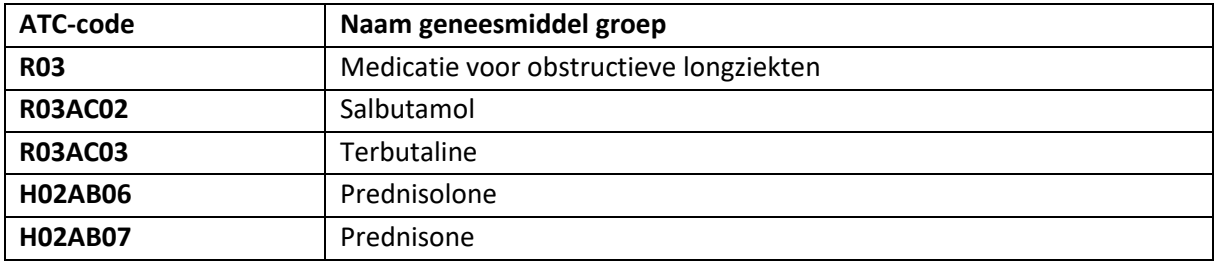

De volgende ATC-codes zullen in deze handleiding worden gebruikt:

Tijdens de pilotperiode van het Zorgpad Inhalatiemedicatie is er een handleiding geschreven hoe je deze data kunt extraheren uit CGM. In deze handleiding gaan we jullie stap voor stap helpen bij het uitvoeren van de data search in jullie apotheeksysteem. Onderstaande stappen moeten nauwkeurig worden gevolgd. Een aantal stappen zullen een paar keer worden herhaald, dit moet zorgvuldig worden gedaan. Het doorlopen van deze handleiding en het opslaan van alle documenten kost ongeveer 15-20 minuten.

## Stap 1: Selectie maken voor gebruikers van astma en COPD medicatie

We gaan een selectie maken van alle patiënten in jullie apotheek die inhalatie medicatie gebruiken voor astma en/of COPD. In dit voorbeeld gebruiken we het jaar 2021. Daarna doorlopen we deze stappen nogmaals voor het jaar 2022.

- Klik in de werkbalk op [Patiënten] en kies [Oproepen]
- Kies [Nieuw] om een nieuwe oproep aan te maken en geef deze een naam: **"Gebruikers R03 medicatie >18"**
- Vink de volgende selectiecriteria aan:
	- o Zet een vinkje bij [Selectie apotheek inschrijving] en klik op [selectie]
		- Selecteer de betreffende apotheek waar je de search op wilt uitvoeren in het drop down menu
		- Klik op [Toevoegen]
		- Druk op [Sluit]
	- o Zet een vinkje bij [Selectie patiënt] en klik op [selectie]
		- Selecteer [Leeftijd] in het drop down menu bij Soort Sel.
		- Vul de volgende waarden in: van = 18 tot en met = 130
		- Vink aan: [Moet voorkomen]
		- Klik op [Toevoegen]
		- Druk op [Sluit]
	- o Zet een vinkje bij [Selectie medicatie] en klik op [selectie]
		- Selecteer bij [Groep]: ATC-code
		- Selecteer bij [Zoek sleutel]
			- Typ in: **R03**
			- Klik op TAB of ENTER
			- Selecteer "**R03: Medicatie voor astma en COPD**"
			- Druk op [Selecteer]
		- **Vink aan: [Alle beginnen met]**
		- Vink aan: [Moet voorkomen]

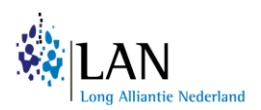

- Klik op [Toevoegen]
- Druk op [Sluit]
- Kies [Opslaan]
- Druk op [Sluit]
- Klik op [Opslaan]

## Selectie uitvoeren

- Selecteer de zojuist gemaakte oproep: **"Gebruikers R03 medicatie >18"**
- Kies [Uitvoeren]
	- o Typ in als startdatum **01-01-2021**
	- o Typ in als einddatum **31-12-2021**
- Zet het vinkje aan bij [Alle bekende patiënten]
- Klik op [Uitvoeren]

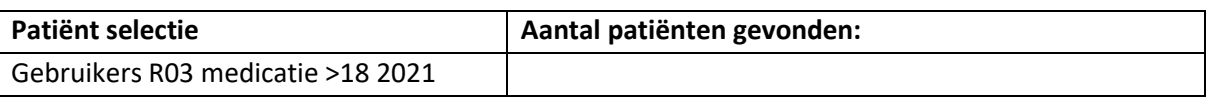

- Nadat het systeem de resultaten laat zien; vul bij [Opmerking] een notitie in naar keuze zodat je de betreffende search kunt terugvinden: Voor nu "**Gebruikers R03 medicatie >18 in 2021**"
- Klik op [Opslaan]

Dit doen we nogmaals maar dan voor het volgende jaar (2022):

- Selecteer de zojuist gemaakte oproep: **"Gebruikers R03 medicatie >18"**
- Kies [Uitvoeren]
- Wijzig nu de data naar 2022:
	- o Typ in als startdatum **01-01-2022**
	- o Typ in als einddatum **31-12-2022**
- Zet het vinkje aan bij [Alle bekende patiënten]
- Klik op [Uitvoeren]

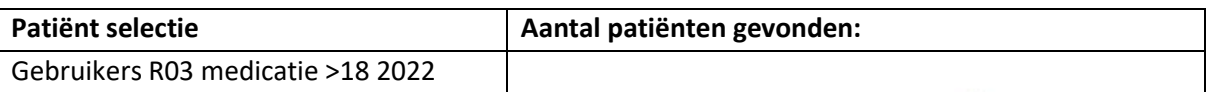

- Nadat het systeem de resultaten laat zien; vul bij [Opmerking] een notitie in naar keuze zodat je de betreffende search kunt terugvinden: Voor nu "**Gebruikers R03 medicatie >18 in 2022**"
- Klik op [Opslaan]

## Stap 2: Selectie maken voor gebruikers van SABA medicatie

Nu gaan we kijken naar het aantal patiënten wat kortwerkende luchtwegmedicatie gebruikt in 2021. Daarna doorlopen we deze stappen nogmaals voor het jaar 2022.

## Patiënt selectie maken van SABA gebruik

• Klik in de werkbalk op [Patiënten] en kies [Oproepen]

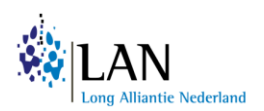

- Kies [Nieuw] om een nieuwe oproep aan te maken en geef deze een naam: "**Gebruikers SABA >18**"
- Vink de volgende selectiecriteria aan:
	- o Zet een vinkje bij [Selectie apotheek inschrijving] en klik op [selectie]
		- Selecteer de betreffende apotheek waar je de search op wilt uitvoeren in het drop down menu
		- Klik op [Toevoegen]
		- Druk op [Sluit]
	- o Zet een vinkje bij [Selectie patiënt] en klik op [selectie]
		- Selecteer [Leeftijd] in het drop down menu bij Soort Sel.
		- Vul de volgende waarden in: van = 18 tot en met = 130
		- Vink aan: [Moet voorkomen]
		- Klik op [Toevoegen]
		- Druk op [Sluit]
	- o Zet een vinkje bij [Selectie medicatie] en klik op [selectie]
		- Selecteer bij [Groep]: ATC-code
		- Selecteer bij [Zoek sleutel]
			- Typ in: **R03AC02**
			- Klik op TAB of ENTER
			- Selecteer "**R03AC02: Salbutamol**"
			- Druk op [Selecteer]
		- Vink aan: [Moet voorkomen]
		- Klik op [Toevoegen]
		- Druk op [Sluit]
	- o Herhaal bovenstaande stap voor Terbutaline:
		- In de [Groep]: ATC-code, ga nogmaals staan bij [Zoek sleutel]:
			- Typ nu in: **R03AC03**
			- Klik op TAB of ENTER
			- Selecteer "**R03AC03: Terbutaline**"
			- Druk op [Selecteer]
		- Vink aan: [Moet voorkomen]
		- Klik op [Selecteer]
		- Druk op [Sluit]
- Kies [Groepeer]
	- o Selecteer beide ATC-codes.
	- o Kies [Maak groep]
	- o Kies eerst een [OF relatie] BINNEN de groep
	- o Kies daarna een [EN relatie] BUITEN de groep
	- o Druk op [Sluit]
- Klik op [Opslaan]

## Selectie uitvoeren

• Selecteer de zojuist gemaakte oproep: "**Gebruikers SABA >18**"

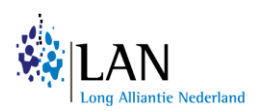

- Kies [Uitvoeren]
	- o Typ in als startdatum **01-01-2021**
	- o Typ in als einddatum **31-12-2021**
- Zet het vinkje aan bij [Alle bekende patiënten]
- Klik op [Uitvoeren]

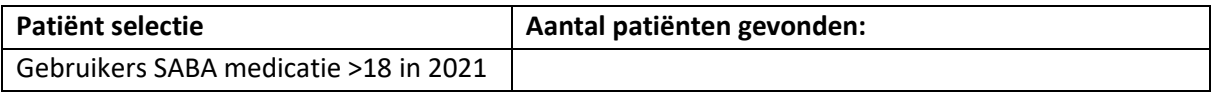

- Nadat het systeem de resultaten laat zien; vul bij [Opmerking] een notitie in naar keuze zodat je de betreffende search kunt terugvinden: Voor nu "**Gebruikers SABA >18 in 2021**"
- Klik op [Opslaan]

We doen bovenstaande stappen nu nogmaals voor het jaar 2022.

- Selecteer de zojuist gemaakte oproep: "**Gebruikers SABA >18 2021**"
- Kies [Uitvoeren]
- Wijzig nu de data naar 2022:
	- o Typ in als startdatum **01-01-2022**
	- o Typ in als einddatum **31-12-2022**
- Zet het vinkje aan bij [Alle bekende patiënten]
- Klik op [Uitvoeren]

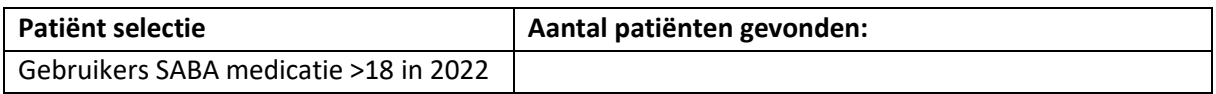

- Nadat het systeem de resultaten laat zien; vul bij [Opmerking] een notitie in naar keuze zodat je de betreffende search kunt terugvinden: Voor nu "**Gebruikers SABA >18 2022**"
- Klik op [Opslaan]

## Stap 3: Extractie medicatiehistorie SABA gebruikers

Om na te gaan welke patiënten overmatig SABA gebruiken, moeten we de medicatiehistorie van de patiënten analyseren. Daarvoor gaan we een extractie maken van de medicatiehistorie van SABA gebruikers van 18 jaar en ouder. Allereerst voor het jaar 2021, vervolgens voor het jaar 2022:

- Klik in de werkbalk op [Rapportage] en kies [Rapportgenerator]
- Maak een eenmalig nieuw rapport: [Eenmalig Rpt]
- Selecteer de Gegevensgroep [RECEPTAPO] en geef het rapport een naam: "**Medicatiehistorie SABA >18 in 2021"**
- Selecteer in de 1<sup>e</sup> kolom de volgende items. Selecteer één item en druk op [Toev.]. Het item wordt dan naar de 2<sup>e</sup> kolom verplaatst:
	- o ATCODE
	- o Aantal
	- o DatumRecept
	- o Eenheid

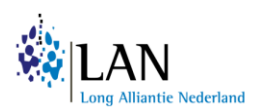

- o EtiketNaam
- o IN\_OprPatnr
- We gaan nu criteria toevoegen aan de search. Selecteer in de  $2^e$  kolom:
	- o Selecteer [IN\_OPRPATNR]
		- Kies bij Selectie: [In]
		- Het drop down-menu van Oproepen licht op. Selecteer vervolgens de oproep die je hiervoor het aangemaakt: "**Gebruikers SABA >18 in 2021 (01-01-2021 tm 31-12-2021)"**
		- Klik op [Toevoegen]
	- o Selecteer [ATCODE]
		- Kies bij Selectie: [In]
		- Vul bij [Waarde 1] de volgende ATC-codes in gescheiden door een komma: **R03AC02, R03AC03**
		- Klik op [Toevoegen]
	- o Selecteer [DatumRecept]
		- Kies bij Selectie [Vanaf / tot-en-met]
		- Vul bij Vanaf in: **2021-01-01**, vul bij tot-en-met in: **2021-12-31**
		- Vink de opties [Vragen?] aan achter beide data aan.
		- Klik op [Toevoegen]
	- o Klik op [Uitvoer naar Excel]
	- o Print vervolgens het rapport met [Print]
	- $\circ$  Het programma gaat nog een keer de data checken. Check goed of het over 1 januari 2021 tot en met 31 december 2021 gaat.

Er wordt nu een Excel file geopend. Klik de rapportgenerator nog niet weg! Sla deze Excel op onder de naam: "**Medicatiehistorie SABA >18 2021"**

Nu gaan we hetzelfde doen voor het jaar 2022. De rapportgenerator staat nog open dus we maken een aantal kleine aanpassingen:

- Geef het rapport een nieuwe naam: "**Medicatiehistorie SABA >18 in 2022"**
- We gaan nu criteria aanpassen in de search. Ga naar de 3<sup>e</sup> kolom:
	- o Selecteer [IN\_OPRPATNR] en verwijder deze.
	- o Selecteer vervolgens [DDDatumRecept] en verwijder deze ook.
- We gaan nu de goede criteria toevoegen aan de search. Ga naar de 2<sup>e</sup> kolom:
	- o Selecteer [IN\_OPRPATNR]
		- Kies bij Selectie: [In]
		- Het drop down-menu van oproepen licht op. Selecteer vervolgens de oproep die je hiervoor het aangemaakt: "**Gebruikers SABA >18 in 2022 (01-01-2022 tm 31-12-2022"**
		- Klik op [Toevoegen]
	- o Selecteer [DatumRecept]
		- Kies bij Selectie [Vanaf / tot-en-met]
		- Vul bij Vanaf in: **2022-01-01**, vul bij tot-en-met in: **2022-12-31**
		- Vink de opties [Vragen?] aan achter beide data aan.

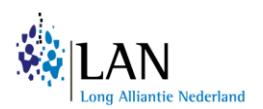

- Klik op [Toevoegen]
- o Vink aan [Uitvoer naar Excel]
- o Print vervolgens het rapport met [Print]

Er wordt nu een Excel file geopend. Sla deze Excel op onder de naam: "**Medicatiehistorie SABA >18 in 2022".** Daarna kan je de rapportgenerator wegklikken. Deze hebben we later pas weer nodig.

## Stap 4: Oproep instellen R03 én OCS gebruikers

Nu gaan we kijken naar het aantal patiënten met astma en/of COPD medicatie die daarnaast orale corticosteroïden gebruik(t)en.

## Patiënt selectie maken van R03 én OCS gebruik

- Klik in de werkbalk op [Patiënten] en kies [Oproepen]
- Kies [Nieuw] om een nieuwe oproep aan te maken en geef deze een naam: "**Gebruikers R03 en OCS >18**"
- Vink de volgende selectiecriteria aan:
	- o Zet een vinkje bij [Selectie apotheek inschrijving] en klik op [selectie]
		- Selecteer de betreffende apotheek waar je de search op wilt uitvoeren in het drop down menu
		- Klik op [Toevoegen]
		- Druk op [Sluit]
	- o Zet een vinkje bij [Selectie patiënt] en klik op [selectie]
		- Selecteer [Leeftijd] in het drop down menu bij Soort Sel.
		- Vul de volgende waarden in: van = 18 tot en met = 130
		- Vink aan: [Moet voorkomen]
		- Klik op [Toevoegen]
		- Druk op [Sluit]
	- o Zet een vinkje bij [Selectie medicatie] en klik op [selectie]
		- Selecteer bij [Groep]: ATC-code
		- Selecteer bij [Zoek sleutel]
			- Typ in: **R03**
			- Klik op TAB of ENTER
			- Selecteer "**R03: Medicatie voor astma en COPD**"
		- **Vink aan: [Alle beginnen met]**
		- Vink aan: [Moet voorkomen]
		- Klik op [Selecteer]
		- Druk op [Sluit]
	- o Herhaal bovenstaande stappen voor Prednisolon:
		- In de [Groep]: ATC-code, ga nogmaals staan bij [Zoek sleutel]:
			- Typ nu in: **H02AB06**
			- Klik op TAB of ENTER
			- Selecteer "**H02AB06: Prednisolon**"
			- **Zet het vinkje uit bij [Alle beginnen met]**
			- Vink aan: [Moet voorkomen]

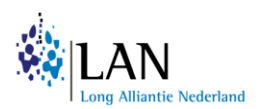

- Klik op [Selecteer]
- Druk op [Sluit]
- o Herhaal bovenstaande stappen nogmaals voor Prednison:
	- In de [Groep]: ATC-code, ga nogmaals staan bij [Zoek sleutel]:
		- Typ nu in: **H02AB07**
		- Klik op TAB of ENTER
		- Selecteer "**H02AB07: Prednison**"
	- Vink aan: [Moet voorkomen]
	- Klik op [Selecteer]
	- Druk op [Sluit]
- Kies [Groepeer]
	- o Selecteer de ATC-codes: H02AB06 en H02AB07
	- o Kies [Maak groep]
	- o Kies eerst een [OF relatie] BINNEN de groep
	- o Kies daarna een [EN relatie] BUITEN de groep
	- o Druk op [Sluit]
- Klik op [Opslaan]

## Selectie uitvoeren

- Selecteer de zojuist gemaakte oproep: "**Gebruikers R03 en OCS >18**"
- Kies [Uitvoeren]
	- o Typ in als startdatum **01-01-2021**
	- o Typ in als einddatum **31-12-2021**
- Zet het vinkje aan bij [Alle bekende patiënten]
- Klik op [Uitvoeren]

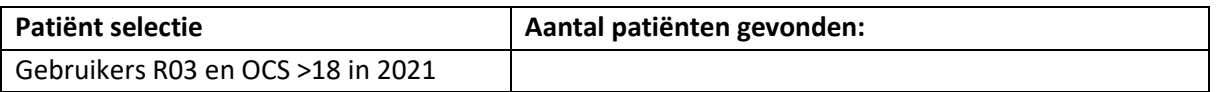

- Nadat het systeem de resultaten laat zien; vul bij [Opmerking] een notitie in naar keuze zodat je de betreffende search kunt terugvinden. Voor nu "**Gebruikers R03 en OCS >18 in 2021**"
- Klik op [Opslaan]

Dit doen we nogmaals maar dan voor het volgende jaar (2022):

- Selecteer de zojuist gemaakte oproep: "**Gebruikers R03 en OCS >18**"
- Kies [Uitvoeren]
	- o Typ in als startdatum **01-01-2022**
	- o Typ in als einddatum **31-12-2022**
- Zet het vinkje aan bij [Alle bekende patiënten]
- Klik op [Uitvoeren]

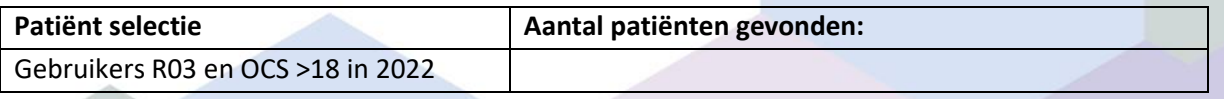

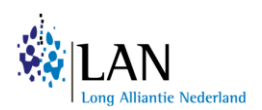

- Nadat het systeem de resultaten laat zien; vul bij [Opmerking] een notitie in naar keuze zodat je de betreffende search kunt terugvinden: Voor nu "**Gebruikers R03 en OCS >18 in 2022**"
- Klik op [Opslaan]

## Stap 5: Extractie medicatiehistorie OCS gebruikers

Om na te gaan welke patiënten 'te veel' OCS hebben gebruikt, moeten we de medicatiehistorie/ afname gegevens van de patiënten analyseren. Daarvoor gaan we een extractie maken van de medicatiehistorie van OCS gebruikers van 18 jaar en ouder, binnen de groep patiënten die astma en/of COPD medicatie gebruiken (R03). Allereerst voor het jaar 2021, vervolgens voor het jaar 2022:

- Klik in de werkbalk op [Rapportage] en kies [Rapportgenerator]
- Maak een eenmalig nieuw rapport: [Eenmalig Rpt]
- Selecteer de Gegevensgroep [RECEPTAPO] en geef het rapport een naam: "**Medicatiehistorie R03 en OCS >18 in 2021"**
- Selecteer in de 1<sup>e</sup> kolom de volgende items. Selecteer één item en druk op [Toev.]. Het item wordt dan naar de 2<sup>e</sup> kolom verplaatst:
	- o ATCODE
	- o Aantal
	- o DatumRecept
	- o Eenheid
	- o EtiketNaam
	- o IN\_OprPatnr
- We gaan nu criteria toevoegen aan de search. Selecteer in de  $2^e$  kolom:
	- o Selecteer [IN\_OPRPATNR]
		- Kies bij Selectie: [In]
		- Het drop down-menu van Oproepen licht op. Selecteer vervolgens de oproep die je hiervoor het aangemaakt: "**Gebruikers R03 en OCS >18 in 2021 (01-01- 2021 tm 31-12-2021)"**
		- Klik op [Toevoegen]
	- o Selecteer [ATCODE]
		- Kies bij Selectie: [In]
		- Vul bij [Waarde 1] de volgende ATC-codes in gescheiden door een komma: **H02AB06, H02AB07**
		- Klik op [Toevoegen]
	- o Selecteer [DatumRecept]
		- Kies bij Selectie [Vanaf / tot-en-met]
		- Vul bij Vanaf in: **2021-01-01**, vul bij tot-en-met in: **2021-12-31**
		- Vink de opties [Vragen?] aan achter beide data aan.
		- Klik op [Toevoegen]
	- o Klik op [Uitvoer naar Excel]
	- o Print vervolgens het rapport met [Print]
	- $\circ$  Het programma gaat nog een keer de data checken. Check goed of het over 1 januari 2021 tot en met 31 december 2021 gaat.

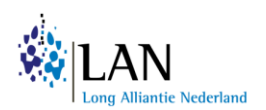

Er wordt nu een Excel file geopend. Klik de rapportgenerator nog niet weg! Sla deze Excel op onder de naam: "**Medicatiehistorie R03 en OCS >18 in 2021"**

Nu gaan we hetzelfde doen voor het jaar 2022. De rapportgenerator staat nog open dus we maken een aantal kleine aanpassingen:

- Geef het rapport een nieuwe naam: "**Medicatiehistorie R03 en OCS >18 in 2022"**
- We gaan nu criteria aanpassen in de search. Ga naar de 3<sup>e</sup> kolom:
	- Selecteer [IN\_OPRPATNR] en verwijder deze.
	- o Selecteer vervolgens [DDDatumRecept] en verwijder deze ook.
- $\bullet$  We gaan nu de goede criteria toevoegen aan de search. Ga naar de 2<sup>e</sup> kolom:
	- o Selecteer [IN\_OPRPATNR]
		- Kies bij Selectie: [In]
		- Het drop down-menu van oproepen licht op. Selecteer vervolgens de oproep die je hiervoor het aangemaakt: "**Gebruikers R03 en OCS >18 in 2022 (01-01- 2022 tm 31-12-2022"**
		- Klik op [Toevoegen]
	- o Selecteer [DatumRecept]
		- Kies bij Selectie [Vanaf / tot-en-met]
		- Vul bij Vanaf in: **2022-01-01**, vul bij tot-en-met in: **2022-12-31**
		- Vink de opties [Vragen?] aan achter beide data aan.
		- Klik op [Toevoegen]
	- o Vink aan [Uitvoer naar Excel]
	- o Print vervolgens het rapport met [Print]

Er wordt nu een Excel file geopend. Sla deze Excel op onder de naam: "**Medicatiehistorie SABA >18 in 2022".** 

## Afsluiting

Tijdens de pilotperiode werden de volgende data verzonden voor analyse naar de onderzoeker. Deze data gecombineerd met de andere apotheken kan een goed overzicht geven op regioniveau.

Er rest nu nog één ding te doen, we willen graag de vier medicatiehistorie extracties ontvangen voor verdere analyse. Twee extracties over de SABA medicatie en de andere twee over de samengevoegde data van R03 en OCS medicatie. Let op: ook de antwoorden op de ingevulde tabellen zijn nodig voor de analyse.

Met vriendelijke groet, mede namens de LAN werkgroep Zorgpad Inhalatiemedicatie,

Amber Eikholt Onderzoeker UMCG